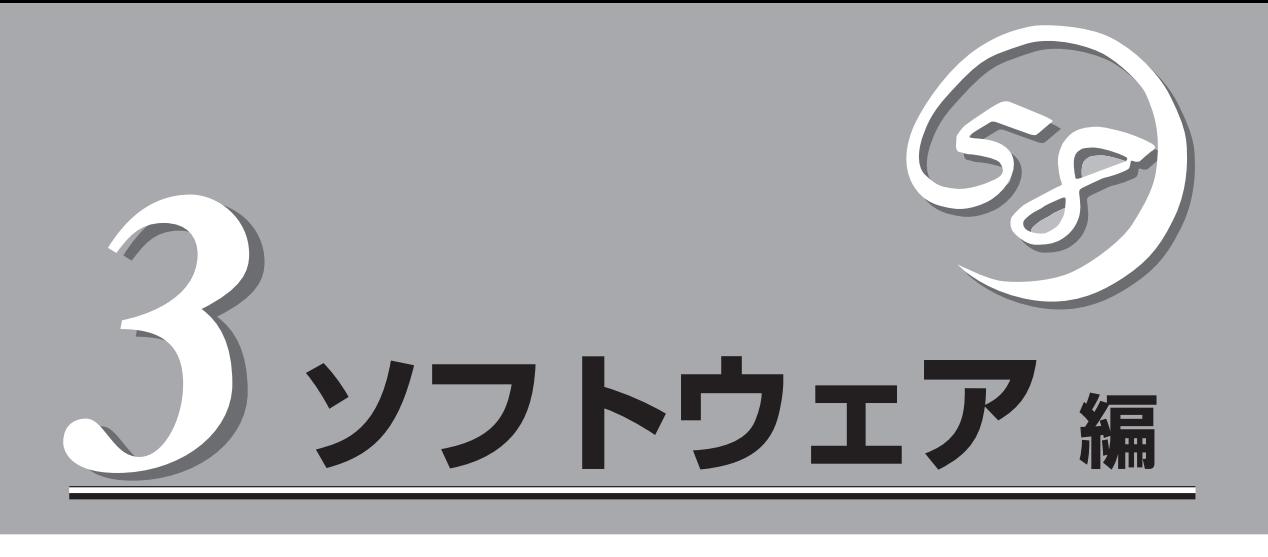

Express5800シリーズ用に用意されているソフトウェアについて説明します。

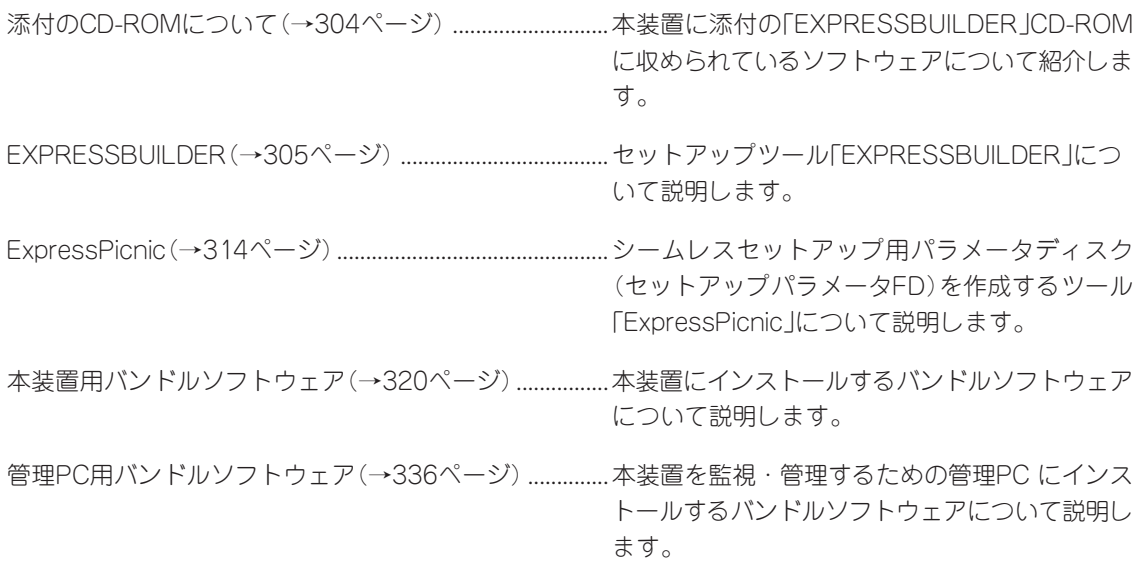

# **添付のCD-ROMについて**

添付の「EXPRESSBUILDER®」CD-ROMには、本装置を容易にセットアップするためのユーティリティや 各種バンドルソフトウェアが収録されています。これらのソフトウェアを活用することにより、本装置の 機能をより多く引き出すことができます。

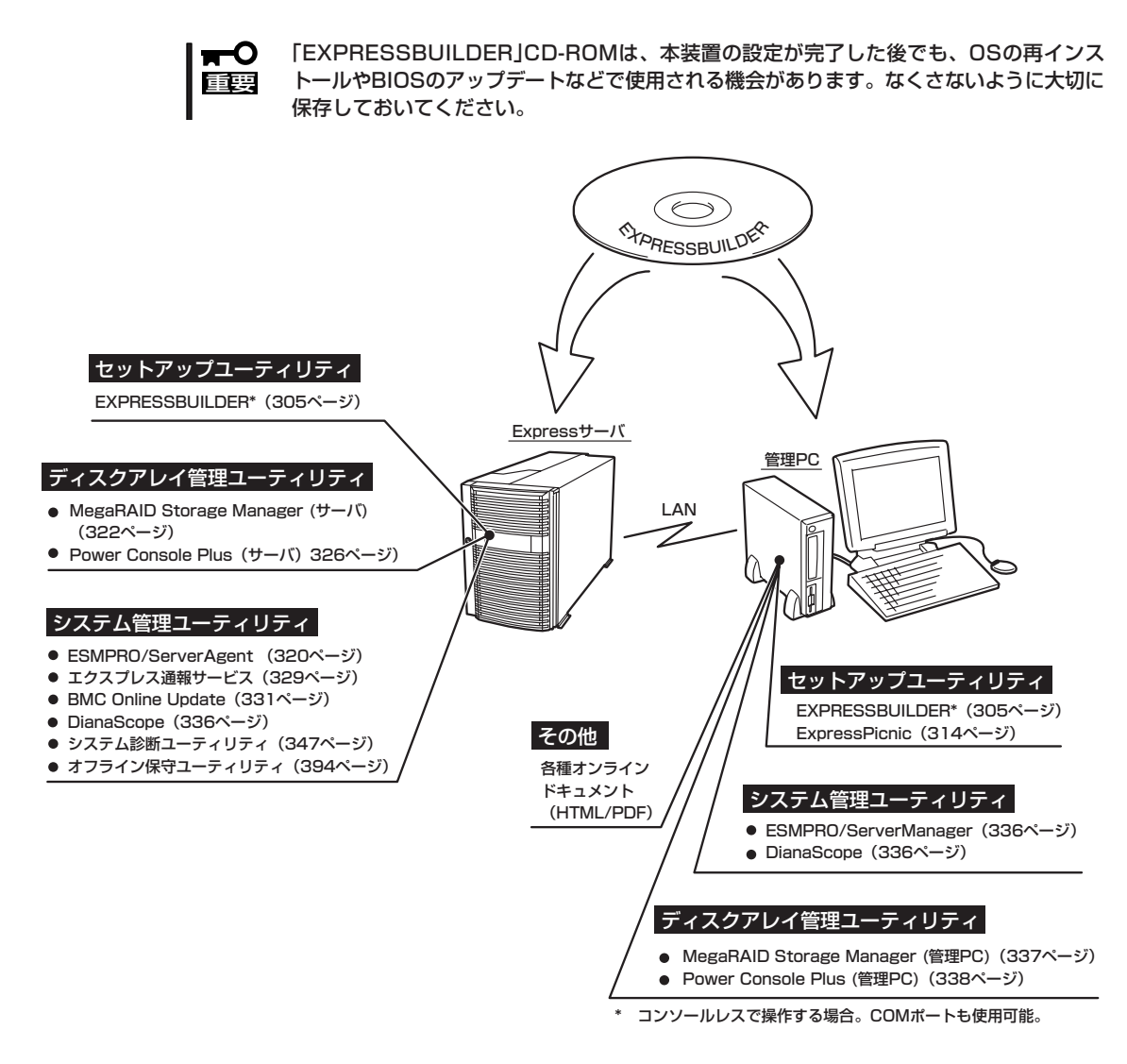

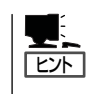

ディスクアレイコントローラを詳細に設定するユーティリティは、各ボード上へ格納されて います。これらのユーティリティの設定方法については、ボードに添付の説明書を参照して ください。

# **EXPRESSBUILDER**

「EXPRESSBUILDER」は、Express5800シリーズに接続されたハードウェアを自動検出して処理を進める セットアップ用統合ソフトウェアです。EXPRESSBUILDERからOSをインストールする際には、インス トール対象のハードディスクドライブ(またはディスクアレイの論理ドライブ1台のみ)だけを接続してセッ トアップしてください。

# **起動メニューについて**

EXPRESSBUILDERには3つの起動方法があります。起動方法によって表示されるメニュー や項目が異なります。

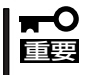

本装置にディスクアレイコントローラボードが搭載されている時は、 EXPRESSBUILDERを使用する場合にのみ、LANコンソールリダイレクション機能を無 効にしてください。

● 「EXPRESSBUILDER」 CD-ROMからブー ト(起動)する

EXPRESSBUILDERを本装置のDVD-ROM ドライブにセットして起動し、 EXPRESSBUILDER内のシステムから起動す る方法です。この方法で本装置を起動すると 右に示す「EXPRESSBUILDERトップメ ニュー」が表示されます。

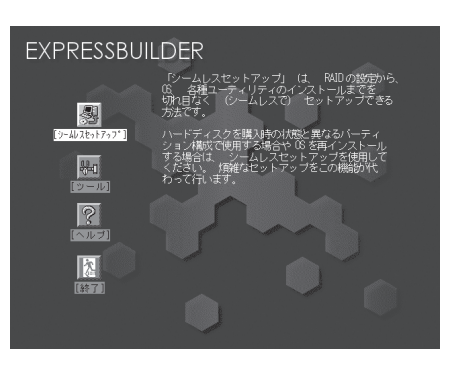

このメニューにある項目から本装置をセット アップします。

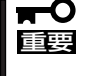

- ⓦ 本装置以外のコンピュータおよびEXPRESSBUILDERが添付されていた本装置以 外のExpress5800シリーズで起動しないでください。故障の原因となります。
	- メニューの「シームレスセットアップ」を実行するとあらかじめインストールされて いるOSを消去します。OSもインストールし直す必要があります。

EXPRESSBUILDERトップメニューについてはこの後の「EXPRESSBUILDERトップメ ニュー」を参照してください。

#### ⓦ コンソールレスで「EXPRESSBUILDER」 CD-ROMからブート(起動)する

キーボードやマウス、ディスプレイ装置を本 装置に接続していない状態で EXPRESSBUILDERを本装置のDVD-ROM ドライブから起動すると、LANかCOM(シリ アルポート)で接続している管理用コン ピュータ(PC)の画面には、右に示す「トップ メニュー」が表示されます。

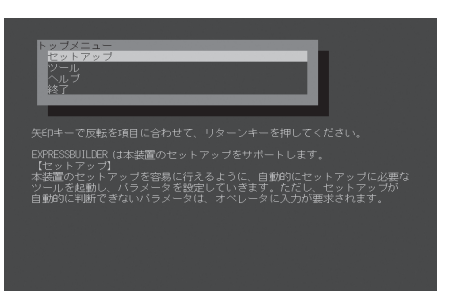

管理PCからこのメニューにある項目を使っ て本装置を遠隔操作をします。

 $\blacksquare$ 重要� ● 本装置以外のコンピュータおよびEXPRESSBUILDERが添付されていた本装置以 外のExpress5800シリーズで起動しないでください。故障の原因となります。 ● コンソールレス時の使用は、本装置にキーボードが接続されていないことが条件で

す。本装置にキーボードが接続されていると、EXPRESSBUILDERはコンソール があると判断し、以下の動作を行いません(管理PCにメニューを表示しません)。

トップメニューについてはこの後の「コンソールレスメニュー」を参照してください。

● Windowsが起動した後にEXPRESSBUILDERをセットする

Windows 95以降、またはWindows NT 4.0 以降が起動した後に、EXPRESSBUILDERを DVD-ROMドライブにセットするとメニュー が表示されます(右図参照)。表示されたメ ニューダイアログボックスは「マスターコン トロールメニュー」と呼びます。

マスターコントロールメニューについてはこ の後の「マスターコントロールメニュー」を参 照してください。

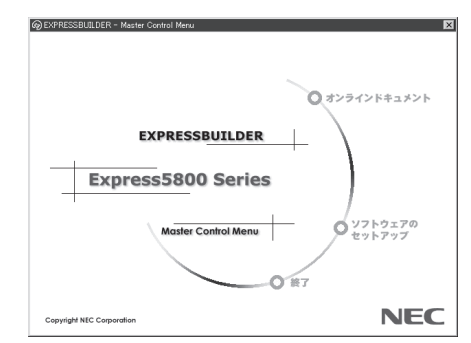

# **EXPRESSBUILDERトップメニュー**

EXPRESSBUILDERトップメニューはハードウェアのセットアップおよびOS(オペレーティ ングシステム)のセットアップとインストールをするときに使用します。

BIOSの設定を間違えると、CD-ROMから起動しない場合があります。 ĦО EXPRESSBUILDERを起動できない場合は、BIOS SETUPユーティリティを起動して以 重要� 下のとおりに設定してください。 「Boot」メニューで「CD/DVD-ROM Drive」を1番上に、「Removable Devices」を2番 目に設定する。

### 起 動

次の手順に従ってEXPRESSBUILDERトップメニューを起動します。

- 1. 周辺装置、本装置の順に電源をONにする。
- 2. 本装置のDVD-ROMドライブへ 「EXPRESSBUILDER」CD-ROMをセットする。
- 3. CD-ROMをセットしたら、リセットする(<Ctrl> + <Alt> + <Delete>キーを押す)か、電源を OFF/ONして本装置を再起動する。

CD-ROMからシステムが立ち上がり、EXPRESSBUILDERが起動します。

EXPRESSBUILDERが起動すると、以下のようなEXPRESSBUILDERトップメニューが現 れます。

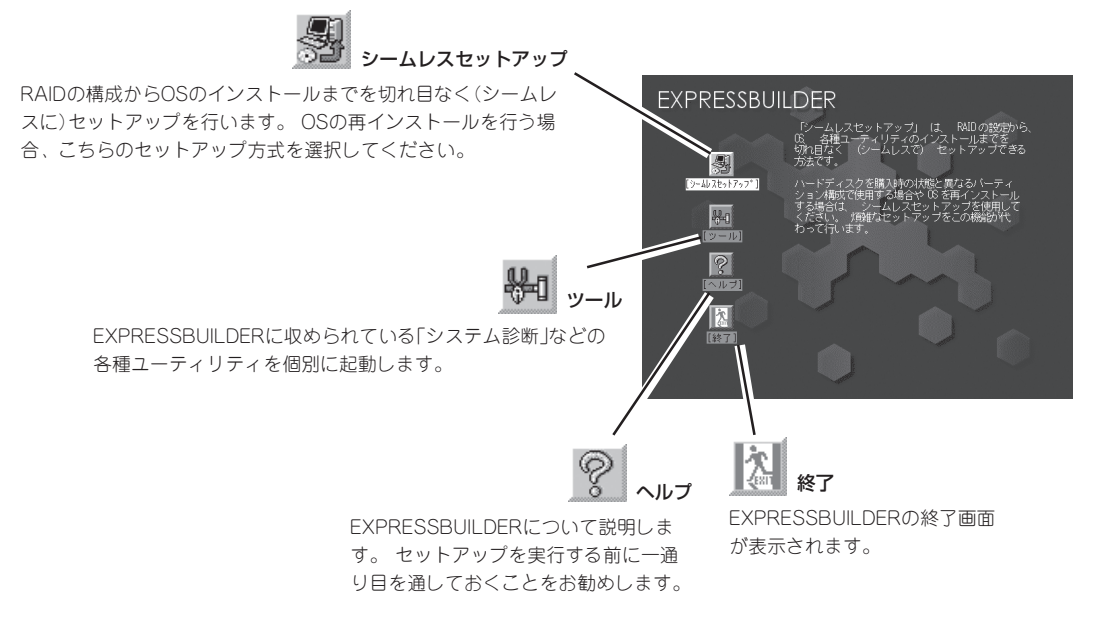

### シームレスセットアップ

「シームレスセットアップ」とは、ハードウェアの内部的なパラメータや状態の設定からOS (Windows Server 2003)、各種ユーティリティのインストールまでを添付の 「EXPRESSBUILDER」CD-ROMを使って切れ目なく(シームレスで)セットアップできる Express5800シリーズ独自のセットアップ方法です。

購入時の状態と異なるハードディスクドライブのパーティション設定で使用する場合やOS を再インストールする場合は、シームレスセットアップを使用すると煩雑なセットアップを この機能が代わって行います。

「シームレスセットアップ」を選択すると、OSのインストールを開始します。

「シームレスセットアップ」は最初からのセットアップであることを前提としているた ₩О め、実行するとハードディスクドライブの内容が失われることがあります。 重要�

ⓦ セットアップを開始したら、完了するまで本装置の電源をOFFにしないでください。ま た、指示があるまでセットアップパラメータFDを取り出さないでください。

#### ツールメニュー

ツールメニューは、EXPRESSBUILDER に収められている各種ユーティリティを 個別で起動し、オペレータが手動でセッ トアップを行います。 「シームレスセッ トアップ」では自動設定できない設定や、 より詳細に設定したい場合などに使用し てください。

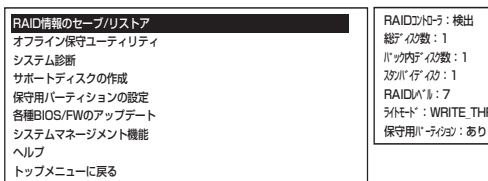

ライトモード:WRITE\_THRU�

また、システム診断やサポートディスクの作成、保守用パーティションの設定を行う場合 も、ツールメニューを使用します。次にツールメニューにある項目について説明します。

● RAID情報のセーブ/リストア

この機能をサポートしていないディスクアレイコントローラもあります。  $\blacksquare$ 重要� その場合このメニューは表示されません。

ディスクアレイシステムのコンフィグレーション情報をフロッピーディスクに保存また は、フロッピーディスクから復元することができます。

ー RAID情報のセーブ

フロッピーディスクにコンフィグレーション情報を保存します。フォーマット済み のをフロッピーディスクを用意してください。

- RAID情報のリストア

フロッピーディスクからコンフィグレーション情報を復元します。「RAID情報のセー ブ」で作成したフロッピーディスクを用意してください。

ⓦ オフライン保守ユーティリティ

オフライン保守ユーティリティとは、障害発生時に障害原因の解析を行うためのユー ティリティです。 詳細は394ページまたはオンラインヘルプを参照してください。

#### ● システム診断

本装置上で各種テストを実行し、本装置の機能および本装置と拡張ボードなどとの接続を 検査します。システム診断を実行すると、本装置に応じてシステムチェック用プログラム が起動します。347ページを参照してシステムチェック用プログラムを操作してください。

ⓦ サポートディスクの作成

サポートディスクの作成では、EXPRESSBUILDER内のユーティリティをフロッピー ディスクから起動するための起動用サポートディスクやオペレーティングシステムのイ ンストールの際に必要となるサポートディスクを作成します。 なお、画面に表示された タイトルをフロッピーディスクのラベルへ書き込んでおくと、後々の管理が容易です。

サポートディスクを作成するためのフロッピーディスクはお客様でご用意ください。

- Windows Server 2003 x64 Edition OEM-DISK for EXPRESSBUILDER

Windows Server 2003 x64 Editions をインストールするときに必要となるサポー トディスクを作成します。

- Windows Server 2003 OEM-DISK for EXPRESSBUILDER

Windows Server 2003 をインストールするときに必要となるサポートディスクを 作成します(「シームレスセットアップ」でインストールする場合は必要ありません)。

- ROM-DOS起動ディスク

ROM-DOSシステムの起動用サポートディスクを作成します。

- オフライン保守ユーティリティ

オフライン保守ユーティリティの起動用サポートディスクを作成します。

- システムマネージメント機能

BMC(Baseboard Management Controller)による通報機能や管理用PCからのリ モート制御機能を使用するための設定を行うプログラムの起動用サポートディスク を作成します。

● 保守用パーティションの設定

ここでは、保守用パーティションに対するメンテナンスをすることができます。保守用 パーティションが作成されていないときは「保守用パーティションの作成」と「FDISKの起 動」以外の項目は表示されません。保守用パーティションの詳細については、9ページを 参照してください。

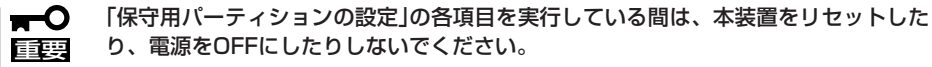

- 保守用パーティションの作成 55MB程度の領域を内蔵ハードディスクドライブ上へ確保し、続けて各種ユーティ リティのインストールを行います。すでに保守用パーティションが確保されている 場合は、各種ユーティリティのインストールを行うことができます。

- 各種ユーティリティのインストール 各種ユーティリティ(システム診断/システムマネージメント機能/オフライン保守 ユーティリティ)を、CD-ROMから保守用パーティションへインストールします。イ ンストールされたユーティリティは、オフライン保守ユーティリティをハードディ スクドライブから起動した場合に、使用することができます。
- 各種ユーティリティの更新 各種ユーティリティ(システム診断/オフライン保守ユーティリティ)を、フロッピー ディスクから保守用パーティションへコピーします。各種ユーティリティがフロッ ピーディスクでリリースされたときに実行してください。それ以外では、本項目は 使用しないでください。
- ー FDISKの起動 ROM-DOSシステムのFDISKコマンドを起動します。パーティションの作成/削除な どができます。
- ⓦ 各種BIOS/FWのアップデート

8番街で配布される「各種BIOS/FWのアップデートモジュール」を使用して、本装置の BIOS/FW(ファームウェア)をアップデートすることができます。「各種BIOS/FWのアッ プデートモジュール」については、次のホームページに詳しい説明があります。

#### 『NEC 8番街』:http://nec8.com/

各種BIOS/FWのアップデートを行う手順は配布される「各種BIOS/FWのアップデートモ ジュール」に含まれる「README.TXT」に記載されています。記載内容を確認した上で、 記載内容に従ってアップデートを行ってください。「README.TXT」はWindows NTの メモ帳などで読むことができます。

BIOS/FWのアップデートプログラムの動作中は本装置の電源をOFFにしないでくだ  $\blacksquare$ 重要� い。アップデート作業が途中で中断されるとシステムが起動できなくなります。

● システムマネージメント機能

BMC(Baseboard Management Controller)による通報機能や管理用PCからのリモート 制御機能を使用するための設定を行います。

ⓦ ヘルプ

EXPRESSBUILDERの各種機能に関する説明を表示します。

● トップメニューに戻る

EXPRESSBUILDERトップメニューを表示します。

# **コンソールレスメニュー**

EXPRESSBUILDERは、本装置にキーボードなどのコンソールが接続されていなくても各種 セットアップを管理用コンピュータ(管理PC)から遠隔操作することができる「コンソールレ ス」機能を持っています。

- ⓦ 本装置以外のコンピュータおよびEXPRESSBUILDERが添付されていた本装置以外の mО Express5800シリーズに使用しないでください。故障の原因となります。 重要�
	- ⓦ コンソールレス時の使用は、本装置にキーボードが接続されていないことが条件です。 本装置にキーボードが接続されていると、EXPRESSBUILDERはコンソールがあると 判断し、コンソールレス動作を行いません(管理PCにメニューを表示しません)。

#### 起動方法

起動方法には管理PCと本装置の接続状態により、次の2つの方法があります。

- LAN接続された管理PCから実行する
- ダイレクト接続(シリアルポートB)された管理PCから実行する

起動方法の手順については、「DianaScope」オンラインドキュメントを参照してください。

- ⓦ BIOSセットアップユーティリティのBootメニューで起動順序を変えないでください。  $\blacksquare$ DVD-ROMドライブが最初に起動するようになってないと使用できません。 重要�
	- LAN接続はLANポート1のみ使用可能です。
	- ⓦ ダイレクト接続はシリアルポートBのみ使用可能です。
	- ⓦ コンソールレスで本装置を遠隔操作するためには、設定情報を格納したフロッピーディ スクが必要になります。 フォーマット済みのフロッピーディスクを用意しておいてください。

BIOS設定情報は以下の値にセットされます。

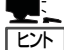

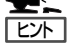

● LAN Controller 1 (10/100): [Enabled]

- Serial Port A: [Enabled] Base I/O address: [3F8] Interrupt: [IRQ 4] Serial Port B: [Enabled] Base I/O address: [2F8] Interrupt: [IRQ 3] Serial Port Address: [On-boad COM B] Baud Rate: [19.2k] ● Flow Control: [CTS/RTS]
	- Console Type: [PC ANSI]
- 

### トップメニュー

トップメニューにある項目は次のとおりです。

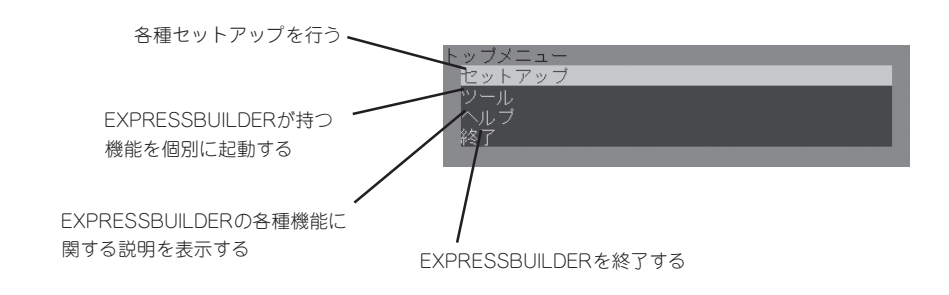

#### セットアップ

本装置のハードウェア構成をチェックして、 ディスクアレイコンフィグレーションおよび 保守用パーティションの設定を自動的に行い ます。

セットアップ - ディスクアレイコンフィ<br>- 各種ユーティリティのイ

#### ツールメニュー

トップメニューでツールを選択すると以下のメニューが表示されます。 ツールメニューにある項目は、「EXPRESSBUILDERトップメニュー」の「ツールメニュー」の 項目の中からコンソールレスで使用できるもののみがあげられています。それぞれの機能に ついては、前述の「EXPRESSBUILDERトップメニュー」を参照してください。

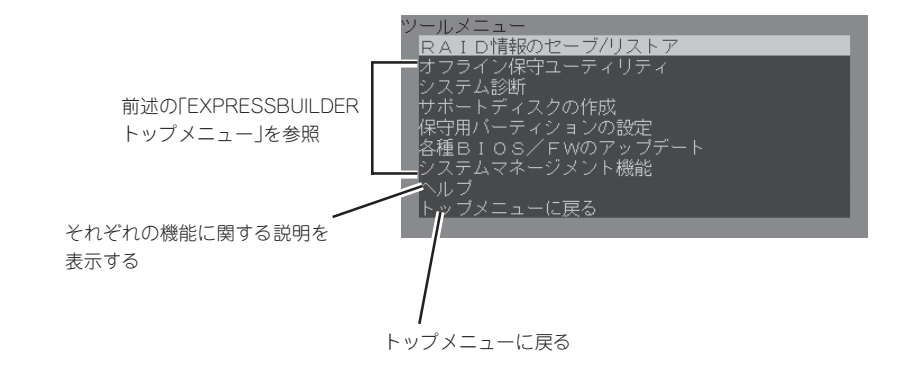

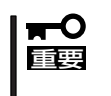

「EXPRESSBUILDERトップメニュー」の「ツールメニュー」にある機能と比較すると次の 点が異なります。

● 「システム診断1の内容や操作方法(詳しくは347ページを参照してください)

# **マスターコントロールメニュー**

Windows 95以降、またはWindows NT 4.0以降 が動作しているコンピュータ上で添付の 「EXPRESSBUILDER」CD-ROMをセットすると、 「マスターコントロールメニュー」が自動的に起動 します。

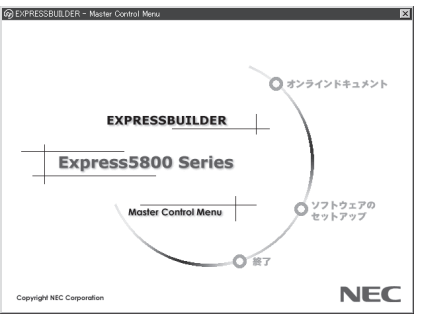

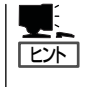

システムの状態によっては自動的に起動しな い場合があります。そのような場合は、CD-ROM上の次のファイルをエクスプローラ等 から実行してください。

¥MC¥1ST.EXE ¥MC¥1ST\_X64.EXE (Windows x64 Editionsの場合)

マスターコントロールメニューからは、Windows上で動作する各種バンドルソフトウェア のインストールやオンラインドキュメントを参照することができます。

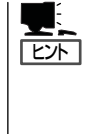

オンラインドキュメントの中には、PDF形式の文書で提供されているものもあります。こ のファイルを参照するには、あらかじめAdobeシステムズ社製のAcrobat Readerがインス トールされている必要があります。Acrobat Reader がインストールされていないときは、 あらかじめAdobeシステムズ社のインターネットサイトよりAdobe Readerをインストール してください。

マスターコントロールメニューの操作は、ウィンドウに表示されているそれぞれの項目をク リックするか、右クリックして現れるショートカットメニューを使用してください。また、 一部のメニュー項目は、メニューが動作しているシステム・権限で実行できないとき、グレ イアウト表示され選択できません。適切なシステム・権限で実行してください。

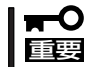

CD-ROMをドライブから取り出す前に、マスターコントロールメニューおよびメニューか ら起動されたオンラインドキュメント、各種ツールは終了させておいてください。

# **ExpressPicnic**

「ExpressPicnic®」は、EXPRESSBUILDERのシームレスセットアップで使用する「セットアップパラメー タFD」を作成するツールです。

EXPRESSBUILDERとExpressPicnicで作成したセットアップパラメータFDを使ってセットアップをする と、いくつかの確認のためのキー入力を除きOSのインストールから各種ユーティリティのインストールま でのセットアップを自動で行えます。また、再インストールのときに前回と同じ設定でインストールする ことができます。「セットアップパラメータFD」を作成して、EXPRESSBUILDERからセットアップするこ とをお勧めします。

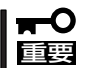

Microsoft Windows Server 2003 x64 Editions用の「セットアップパラメータFD」 は作成できません。

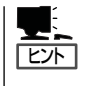

「セットアップパラメータFD」がなくてもWindows Server 2003またはWindows 2000をイ ンストールすることはできます。また、「セットアップパラメータF D 」は 、 EXPRESSBUILDERを使ったセットアップの途中で修正・作成することもできます。

# **セットアップパラメータFDの作成**

OSをインストールするために必要なセットアップ情報を設定し、「セットアップパラメータ FD」を作成します。以下の手順に従ってください。

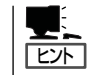

ExpressPicnicはPC98-NXシリーズ・PC-9800シリーズ・PC-AT互換機で動作します。

- 1. OSを起動する。
- 2. 添付の「EXPRESSBUILDER」CD-ROMをDVD-ROMドライブにセットする。

マスターコントロールメニューが表示されます。

- 3. 画面上で右クリックするか、[ソフトウェ アのセットアップ]を左クリックする。
- 4. [ExpressPicnic]をクリックする。 ExpressPicnicウィンドウが表示されま す。

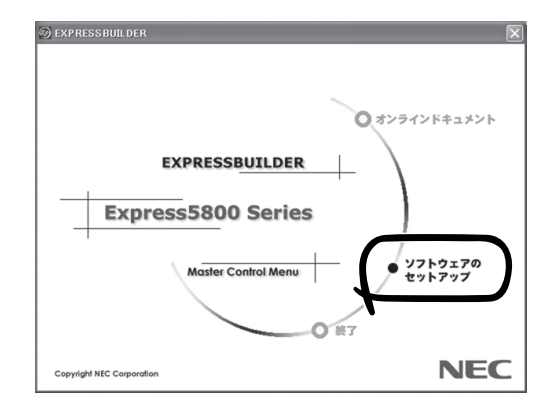

5. [ファイル]メニューの[情報ファイルの新 規作成]をクリックする。

[ディスクの設定]ダイアログボッックス が表示されます。

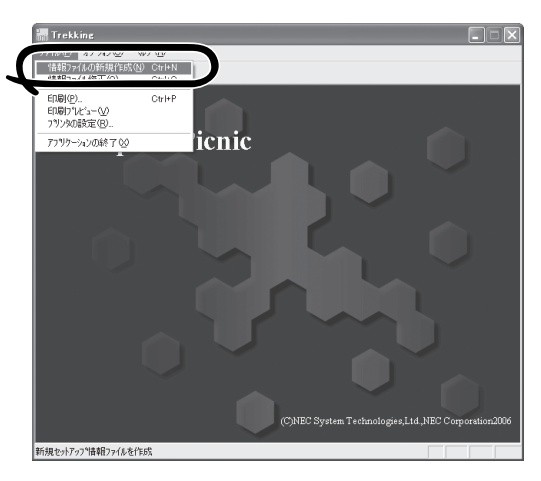

Windows Server 2003 Standard/Enterprise Edition

OS言語 日本語

 $\sqrt{2}$ 

Raid5

○ 手動設定

.<br>|ティスクの設定| OS種別

ディスクの設定

 $\overline{\mathbf{v}}$  ArrauDisk → RAIDの新規作成 接続ディスクのトータル数 バックを構成するディスク数

パックを構成するRAID

ライトモード 一年 自動設定

- 6. 各項目を設定し、[OK]をクリックする。 [基本情報]ダイアログボックスなど、 セットアップ情報を設定するダイアログ ボックスが順に表示されます。
- 7. メッセージに従ってダイアログボックス の各項目を設定し、[次へ]をクリックす る。

セットアップ情報の設定が完了すると、 [ファイル保存]ダイアログボックスが表 示されます。

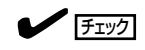

[キャンセル]をクリックすると入力し た内容が消えてしまいます。

#### $\blacksquare$

使用者名と会社名を日本語で設定する 場合は、ExpressPicnicで設定してくだ さい。シームレスセットアップ中に日 本語入力することはできません。ただ し、シ-ムレスセットアップを使った インストールを完了後、ログオンのと きに表示されるポップアップ画面で再 入力し直すことができます。

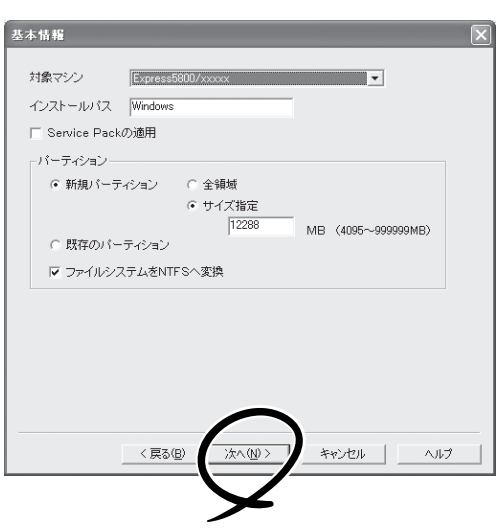

ソ フ ト ウェア 編

 $\overline{OK}$ 

キャンセル

 $\sim 10^{-6}$ 

 $\overline{\mathbf{y}}$ 

 $\overline{\phantom{0}}$ 

 $\mathbf{v}$ 

- 8. [セットアップパラメータFD]チェック ボックスがオンになっていることを確認 し、[ファイル名]ボックスにセットアッ プ情報のファイル名を入力する。
- 9. 1.44MBでフォーマット済みのフロッ ピーディスクをフロッピーディスクドラ イブにセットし、[OK]をクリックする。

ヒント�

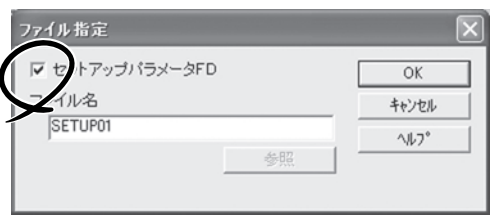

「セットアップパラメータFD」が作成できました。「セットアップパラメータFD」はWindows Server 2003 をインストールするときに使用します。ラベルを貼り大切に保管してくださ  $\cup$ 

- 各項目の設定内容についてはヘルプを参照してください。 ШĖ
	- 既存の情報ファイル(セットアップパラメータFD)を修正する場合は、ExpressPicnic ウィンドウの[情報ファイルの修正]をクリックしてください。詳しくはヘルプを参照し てください。

# **追加アプリケーションのインストール**

「EXPRESSBUILDER」 CD-ROMでサポートしていないアプリケーションを追加でインス トールする場合は、以下の手順に従って「セットアップパラメータFD」を作成してください。

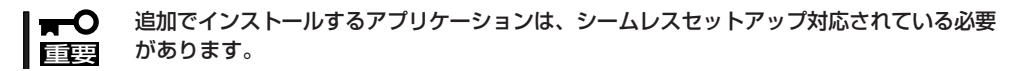

- 1. ExpressPicnicウィンドウを表示させる(314ページ参照)。
- 2. [ファイル]メニューの[情報ファイルの新 規作成]をクリックする。

[ディスクの設定]ダイアログボックスが 表示されます。

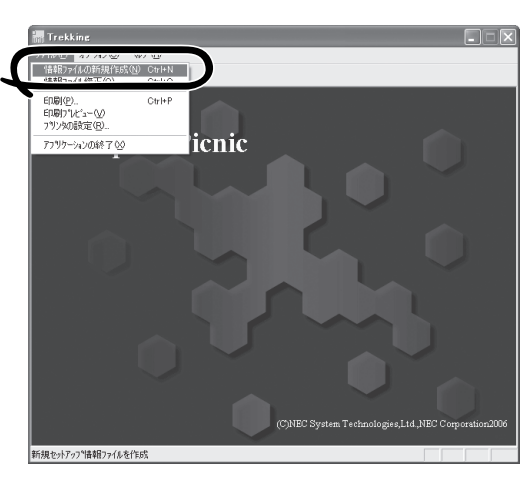

- 3. 各項目を設定し、[OK]をクリックする。 [基本情報]ダイアログボックスなど、 セットアップ情報を設定するダイアログ ボックス順に表示されます。
- 4. メッセージに従ってダイアログボックス の各項目を設定し、[次へ]をクリックす る。

チェック

[キャンセル]をクリックすると入力し た内容が消えてしまいます。

- 5. [アプリケーションの設定]が表示された ら、[追加アプリケーションのインストー ル]にチェックを入れる。
- 6. [ファイル指定]ダイアログボックスが表 示されたら、[セットアップパラメータ FD]チェックボックスがオンになってい ることを確認し、[ファイル名]ボックス にセットアップ情報のファイル名を入力 する。
- 7. 1.44MBでフォーマット済みのフロッ ピーディスクをフロッピーディスクドラ イブにセットし、[OK]をクリックする。

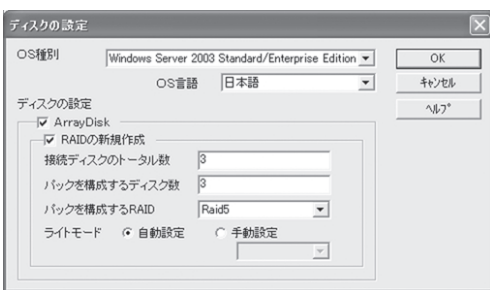

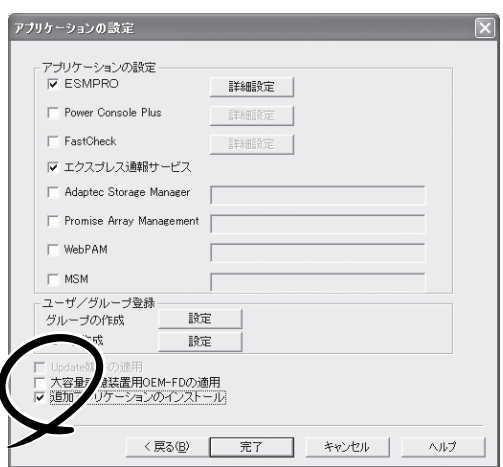

# **大容量記憶装置ドライバのインストール**

シームレスセットアップに対応しているオプションの大容量記憶装置ドライバをインストー ルする場合は、以下の手順に従って「セットアップパラメータFD」を作成してください。

- 1. ExpressPicnicウィンドウを表示させる(314ページ参照)。
- 2. [ファイル]メニューの[情報ファイルの新 規作成]をクリックする。

[ディスクの設定]ダイアログボックスが 表示されます。

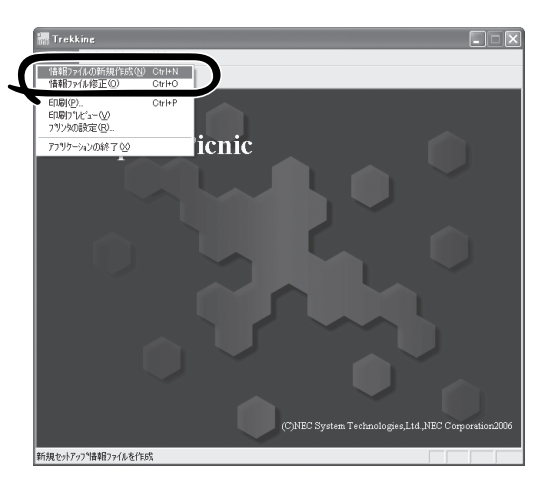

- 3. 各項目を設定し、[OK]をクリックする。 [基本情報]ダイアログボックスなど、 セットアップ情報を設定するダイアログ ボックスが順に表示されます。
- 4. メッセージに従ってダイアログボックス の各項目を設定し、[次へ]をクリックす る。

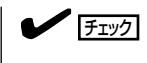

[キャンセル]をクリックすると入力し た内容が消えてしまいます。

- 5. [アプリケーションの設定]が表示された ら、[大容量記憶装置用OEM-FDの適用] にチェックを入れる。
- 6. [ファイル指定」ダイアログボックスが表 示されたら、[セットアップパラメータ FD]チェックボックスがオンになってい ることを確認し、[ファイル名]ボックス にセットアップ情報のファイル名を入力 する。
- 7. 1.44MBでフォーマット済みのフロッ ピーディスクをフロッピーディスクドラ イブにセットし、[OK]をクリックする。

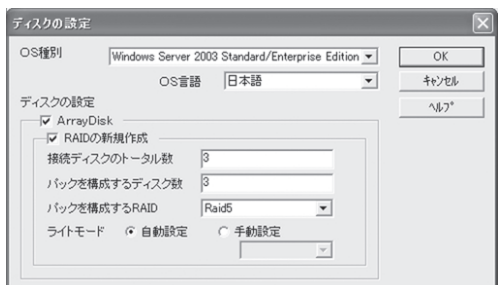

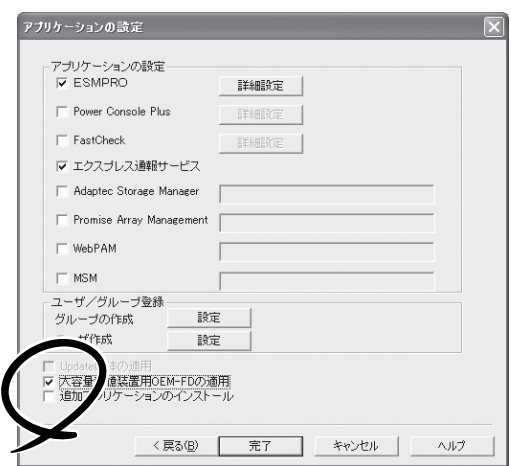

# **大量インストール**

ベースとなるセットアップ情報ファイルを指定し、マシンごとに変更する必要のあるパラ メータのみ修正して、複数のセットアップ情報ファイルを作成します。

- 1. ExpressPicnicウィンドウを表示させる(314ページ参照)。
- 2. [オプション]メニューの[大量インストー ルのアシスト]をクリックする。

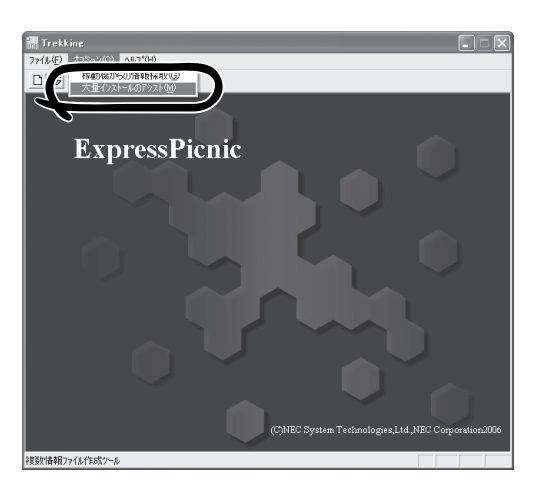

- 3. [ファイルを開く]画面でベースとなるセットアップ情報ファイルを選択する。 ベースとなるセットアップ情報ファイルの設定値がリストの一番上の欄に表示されます。
- 4. [追加]をクリックする。

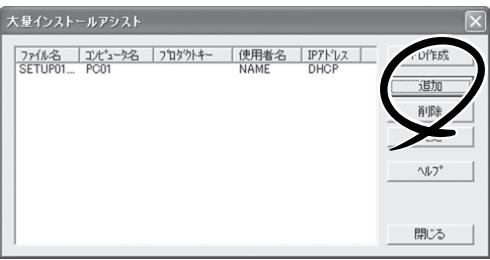

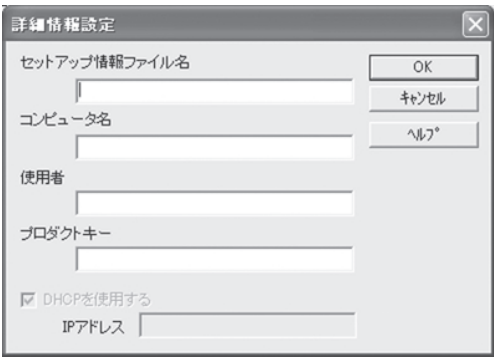

# **本装置用バンドルソフトウェア**

本装置にバンドルされているソフトウェアの紹介およびインストールの方法について簡単に説明します。 詳細はオンラインドキュメントをご覧ください。

# **ESMPRO/ServerAgent(Windows版)**

ESMPRO/ServerAgent(Windows版)は本装置にインストールするサーバ監視用アプリ ケーションです。

EXPRESSBUILDERのシームレスセットアップで自動的にインストールすることができま す。ここでは個別にインストールする場合に知っておいていただきたい注意事項とインス トールの手順を説明します。

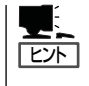

運用上の注意事項については、添付の 「EXPRESSBUILDER」CD-ROM内のオンラインド キュメント「ESMPRO/ServerAgent(Windows版)インストレーションガイド」に記載してい ます。ご覧ください。

### インストール前の準備

ESMPRO/ServerAgent(Windows版)を動作させるためには対象OSのTCP/IPとTCP/IP関 連コンポーネントのSNMPの設定が必要です。

#### ネットワークサービスの設定

プロトコルはTCP/IPを使用してください。TCP/IPの設定についてはスタートメニューから 起動する「ヘルプ」を参照してください。

#### SNMPサービスの設定

コミュニティ名に「public」、トラップ送信先に送信先IPアドレスを使います。ESMPRO/ ServerManager側の設定で受信するトラップのコミュニティをデフォルトの「\*」から変更し た場合は、ESMPRO/ServerManager側で新しく設定したコミュニティ名と同じ名前を入力 します。

## インストール

ESMPRO/ServerAgent(Windows版)のインス トールは添付の 「EXPRESSBUILDER」CD-ROM を使用します。本装置のOSが起動した後、 Autorunで表示されるメニューから[ソフトウェ アのセットアップ]-[ESMPRO]-[ESMPRO/ ServerAgent]の順にクリックしてください。以 降はダイアログボックス中のメッセージに従って インストールしてください。

> アドミニストレータの権限を持ったアカウ ントでシステムにログインしてください。

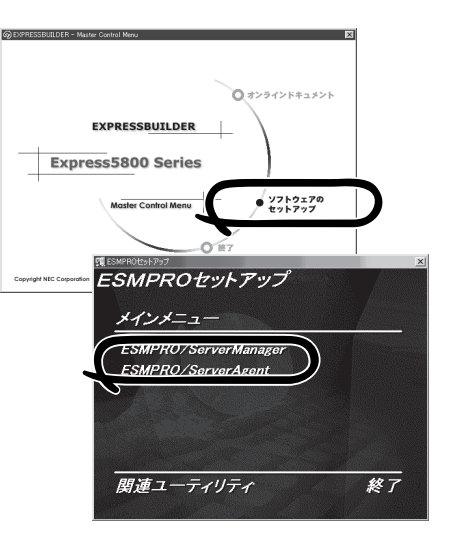

ネットワーク上のDVD-ROMドライブから実行する場合は、ネットワークドライブの割り当 てを行った後、そのドライブから起動してください。エクスプローラのネットワークコン ピュータからは起動しないでください。

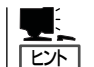

重要�

アップデートインストールについて

ESMPRO/ServerAgentがすでにインストールされている場合は、次のメッセージが表示さ れます。

ESMPRO/ServerAgentが既にインストールされています。

メッセージに従って処理してください。

### インストール後の確認

ESMPRO/ServerAgent(Windows版)をインストールした後に次の手順で正しくインス トールされていることを確認してください。

- 1. 本装置を再起動する。
- 2. イベントログを開く。
- 3. イベントログにESMPRO/ServerAgent(Windows版)の監視サービスに関するエラーが登録され ていないことを確認する。

エラーが登録されている場合は、正しくインストールされていません。もう一度はじめからイン ストールし直してください。

# **MegaRAID Storage Manager(サーバ)**

MegaRAID Storage Manager(以下MSMと略記します)は、「N8103-90 ディスクアレイ コントローラ(外付SAS HDD用)」、「LSI Logic MegaRAID(tm) SAS PCI EXPRESS(tm) ROMB」システムの監視・管理を行うアプリケーションです。 MSMを使用することで、システム運用中のアレイ保守やイベント監視による通報を行うこ とができます。

MSMのインストールおよび操作方法については、添付のEXPRESSBUILDER内にあるオン ラインドキュメント「MegaRAID Storage Managerユーザーズガイド」を参照してくださ い。この説明書には運用にあたって注意すべきことも掲載しています。 運用開始前に必ずお読みください。

### カスタムインストールモデルでのセットアップ

モデルによっては購入時にMegaRAID Storage Managerがあらかじめインストールされて いる場合があります。

### シームレスセットアップを使ったセットアップ

MSMは添付のEXPRESSBUILDER内にある自動インストールツール「シームレスセットアッ プ」を使ってインストールできます。

シームレスセットアップを開始すると、アプリケーションを設定するダイアログボックスが 表示されます。

ここで「MegaRAID Storage Manager」を選択してください。

## 手動インストール(新規インストール)

手動でMSMをインストールする場合は、添付のEXPRESSBUILDER内のオンラインドキュ メント「MegaRAID Storage Managerユーザーズガイド」を参照してください。

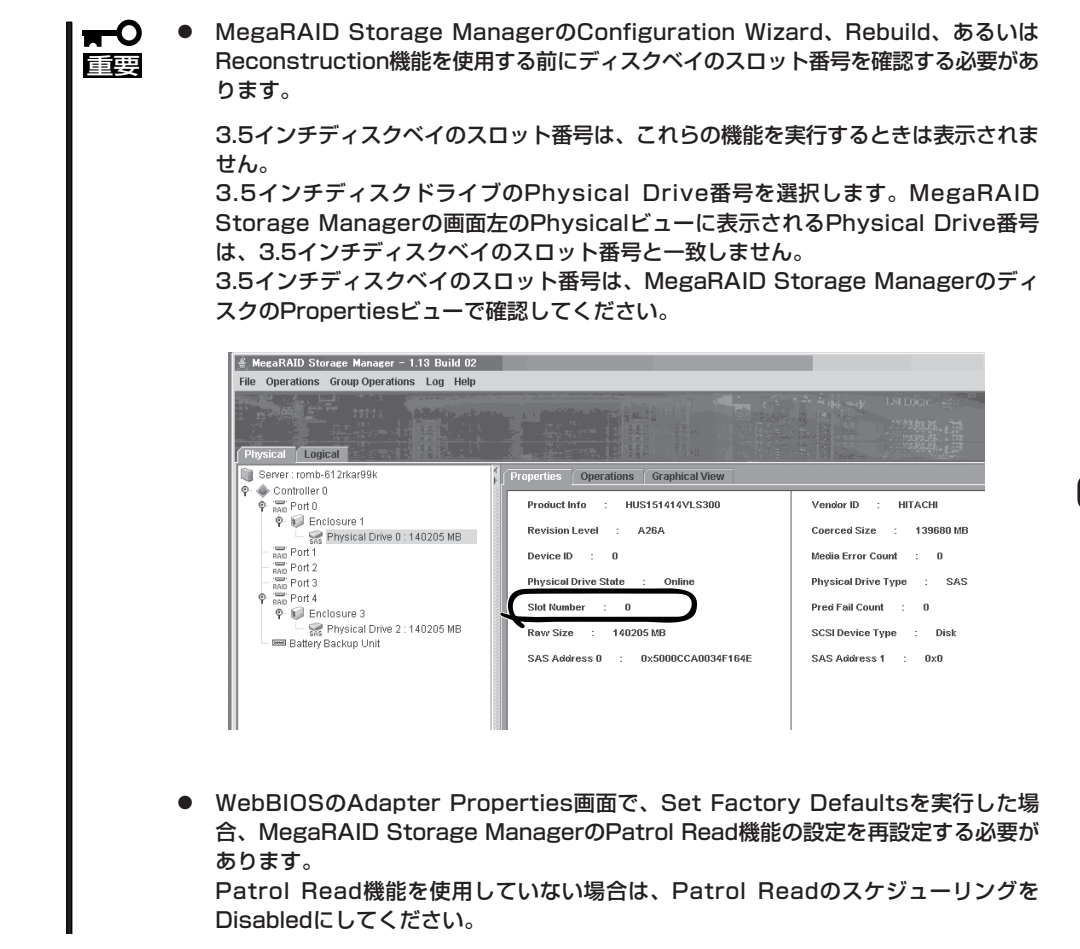

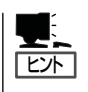

Disk Cache Policyは、オンボードRAID(MegaRAID ROMB)のファームウェアバージョンに より"Disable"と表示される場合があります。 運用上の問題はありません。

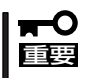

MegaRAID Storage ManagerのReconstruction機能を実行するときには、Device IDにて追加または、削除するハードディスクドライブを選択します。このため、機能実行 の前にMegaRAID Storage ManagerのディスクのPropertiesビューでディスクベイ のスロット番号とDevice IDを確認してください。

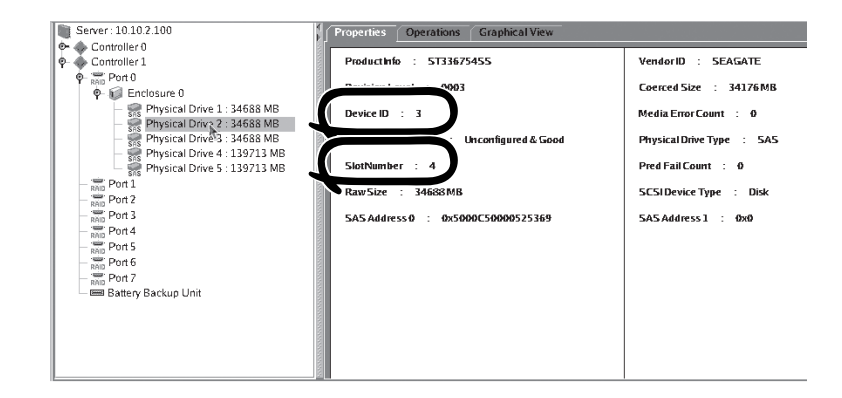

#### MegaRAID Storage ManagerのReconstruction機能 (Remove Drive)実行時のハードディスクドライブ選択画面

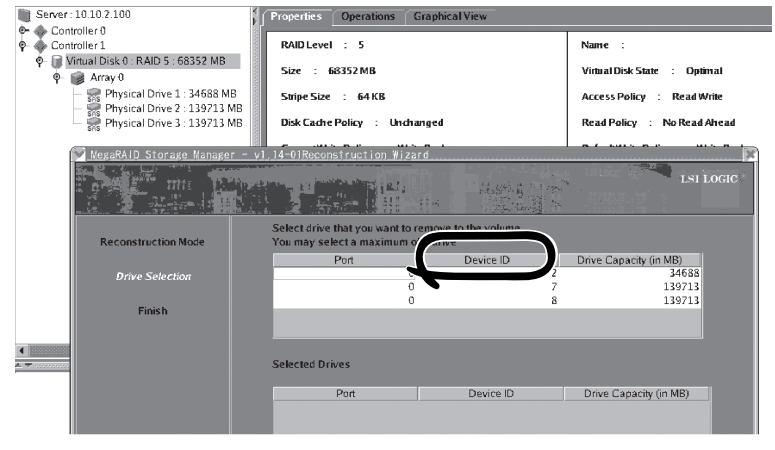

MegaRAID Storage ManagerのReconstruction機能 (Add Drive)実行時のハードディスクドライブ選択画面

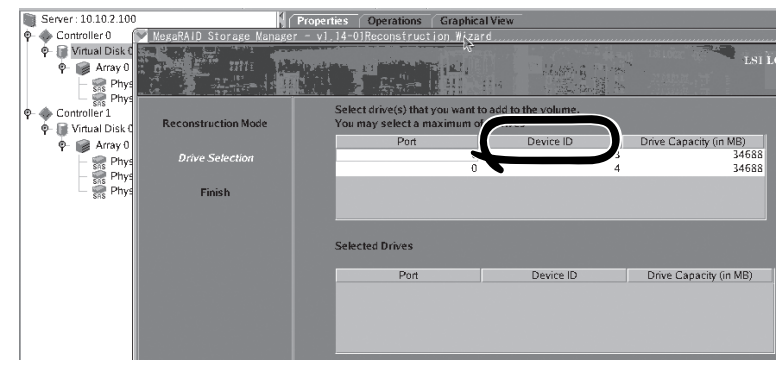

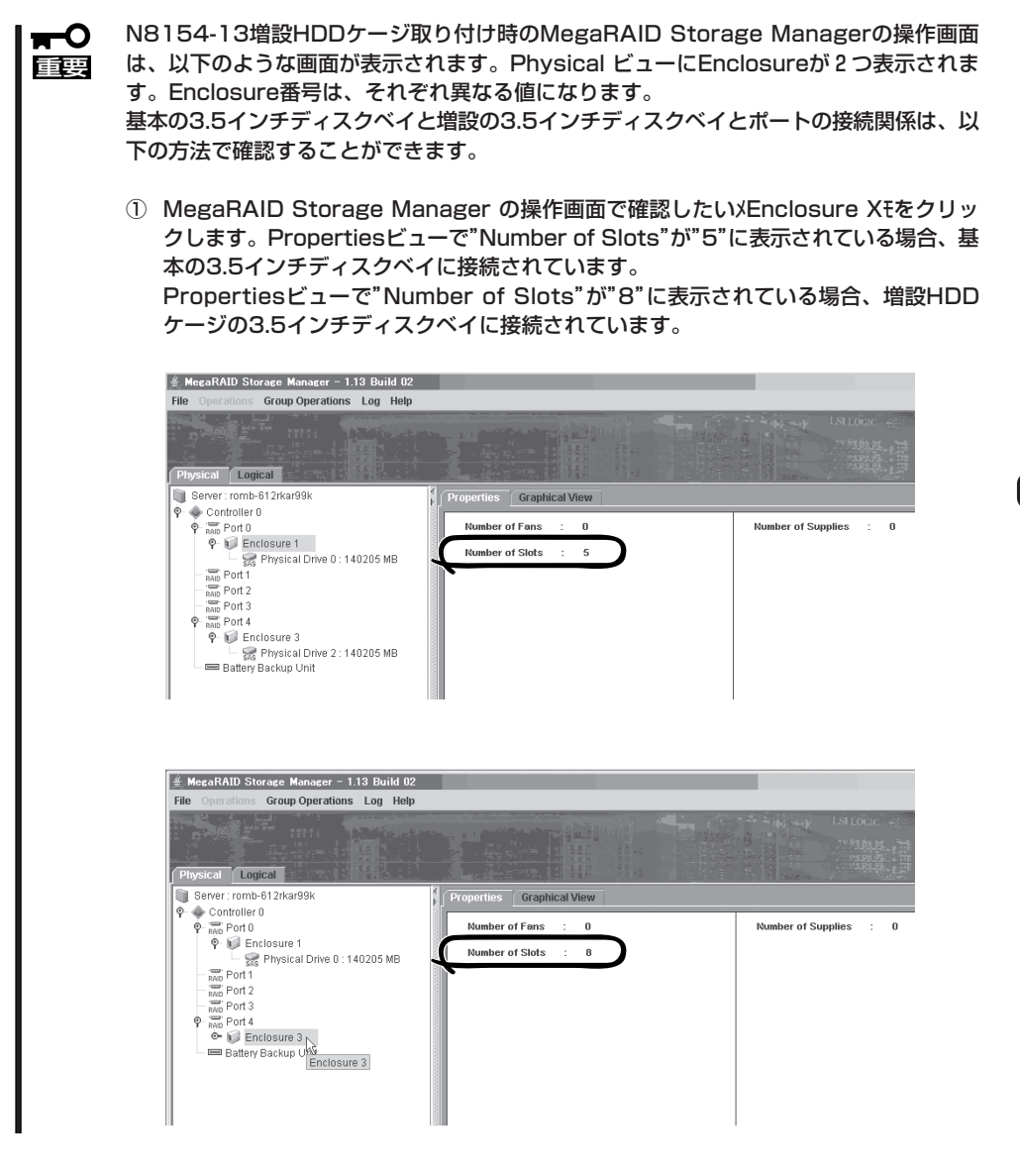

# **Power Console Plus(サーバ)**

Power Console Plusはディスクアレイシステムを構築しているWindowsサーバの監視・管 理用のアプリケーションです。

Power Console Plusの動作環境や操作手順については、EXPRESSBUILDER内にあるオン ラインドキュメント「Power Console PlusTMユーザーズマニュアル」を参照してください。

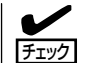

本装置の3.5インチハードディスクドライブベイまたはオプションの増設HDDケージをディ スクアレイ構成にした場合、Power Console Plusをインストール後、Enclosure ManagementメニューのEnclosure Property画面や、システムイベントログに以下のよう に表示されますが、3.5インチハードディスクドライブベイやオプションのHDDケージでは FAN2は使用しないため、動作には問題ありません。

● Enclosure Property画面上

Fan 1: Operational Fan 2: Not present

● システムイベントログ表上

Adapter 1 Channel1 Target 6: Status of Fan #2=0x02: Not Installed

## カスタムインストールモデルでのセットアップ

モデルによっては購入時にPower Console Plusがあらかじめインストールされている場合 があります。このままでも使用できますが、後述の「Power Console Plus(サーバ)の環境 設定」に記載の内容の設定を行うことをお勧めします。また、リモートからの監視をする場 合は別途、Power Console Plus(管理PC)をインストールしてください。

### シームレスセットアップを使ったセットアップ

Power Console Plusは添付の「EXPRESSBUILDER」に収められている自動インストール ツール「シームレスセットアップ」を使ってインストールできます。 シームレスセットアップを開始すると、アプリケーションを設定するダイアログボックスが

表示されます。ここで「Power Console Plus」を選択してください。なお、シームレスセッ トアップ後は後述の環境設定をしてください。また、リモートからの監視をする場合は別 途、Power Console Plus(管理PC)をインストールしてください。

## 手動インストール(新規インストール)

手動でインストールする場合は以下の説明を参考にしてインストールをしてください。イン ストールに関する詳しい手順と操作方法についてはEXPRESSBUILDER内にあるオンライン ドキュメント「Power Console PlusTMユーザーズマニュアル」を参照してください。

#### Power Console Plus(サーバ)をインストールする前に

Power Console Plus(サーバ)をインストールするときは、次に示す準備をしておく必要が あります。

- ディスクアレイのドライバが組み込まれていること
- ⓦ WindowsのSNMPサービスが組み込まれていること
- WindowsのTCP/IPの設定が終了していること
- システムのアップデートが終了していること
- Administratorsグループでログオンされていること
- Internet Explorer 5.5以降がインストールされていること

#### Power Console Plus(サーバ)のインストール手順

Power Console Plus(サーバ)のインストールは 添付のEXPRESSBUILDERを使用します。 WindowsではEXPRESSBUILDERをドライブに セット後、Autorunで表示されるメニューから [ソフトウェアのセットアップ]-[ESMPRO]- [関連ユーティリティメニュー]-[Power Console Plus]の順にクリックします。

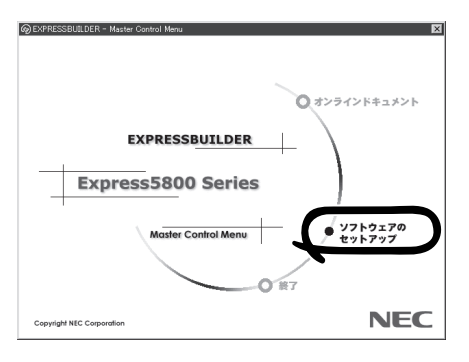

ここで表示されるセットアップオプションの選択でインストールするコンポーネントとして 「サーバ」または「サーバ+管理サーバ」をチェックし、[次へ]をクリックしてください。以降 はダイアログボックスのメッセージに従ってインストールしてください。なお、インストー ル後は後述の環境設定をしてください。また、リモートからの監視をする場合は別途、 Power Console Plus(管理PC)をインストールしてください。

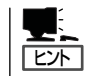

上記記述の管理サーバはネットワークで接続されたすべてのサーバおよび管理PCを管理す るコンピュータとしてネットワーク内に1つ定義します。

#### Power Console Plus(サーバ)の環境設定

● HOSTSファイルの設定

ネットワーク経由で制御する場合はすべてのサーバ/管理PCのIPアドレスとホスト名を 登録してください。サーバ内でのみ制御する場合はこの作業は不要です。

● REGSERV.DATの設定

ネットワーク経由で制御する場合は管理サーバのホスト名をすでにある「localhost」の設 定と置換してください。サーバ内でのみ制御する場合はこの作業は不要です。

#### ● パスワードファイルのアクセス権設定

「c:¥Winnt¥System32¥drivers¥etc¥raidpass.val」(c:¥Winntは、Windowsの一般的 なインストール先フォルダです)をセキュリティ保持の観点からNTFSファイルアクセス 権をAdministrator権限などに変更してください。

# 329

エクスプレス通報サービスに登録することにより、システムに発生する障害情報(予防保守 情報含む)を電子メールやモデム経由で保守センターに自動通報することができます。 本サービスを使用することにより、システムの障害を事前に察知したり、障害発生時に迅速 に保守を行ったりすることができます。

### カスタムインストールモデルでのセットアップ

モデルによっては購入時にエクスプレス通報サービスがあらかじめインストールされている 場合もあります。インストール済みのエクスプレス通報サービスはまだ無効になっておりま す。必要な契約を行い、通報開局FDを入手してから、次の操作を行うとエクスプレス通報 サービスは有効になります。エクスプレス通報サービス有効後はEXPRESSBUILDER内にあ るオンラインドキュメント「エクスプレス通報サービスインストレーションガイド」を参照し て設定してください。

#### セットアップに必要な契約

エクスプレス通報サービスを有効にするには、以下の契約等が必要となりますので、あらか じめ準備してください。

● 本装置のハードウェア保守契約、またはエクスプレス通報サービスの契約

本装置のハードウェア保守契約、またはエクスプレス通報サービスのみの契約がお済み でないと、エクスプレス通報サービスはご利用できません。契約内容の詳細について は、お買い求めの販売店にお問い合わせください。

ⓦ 通報開局FD

契約後送付される通報開局FDが必要となります。まだ到着していない場合、通報開局FD が到着してから、セットアップを行ってください。

#### エクスプレス通報サービスを有効にする操作

次の手順で購入時にインストール済みのエクスプレス通報サービスの機能を有効にします。

- 1. [コントロールパネル]の[ESMPRO/ServerAgent]を選択する。
- 2. [全般]タブの[通報の設定]をクリックする。 アラートマネージャ設定ツールが起動します。
- 3. [ツール]メニューの[エクスプレス通報サービス]、[サーバ]を選択する。 [エクスプレス通報サービスセットアップユーティリティ]が起動します。
- 4. 通報開局FDをフロッピーディスクドライブにセットし、通報開局FDを読み込む。 エクスプレス通報サービスが有効となります。

### 手動インストール(新規インストール)

手動でインストールする場合は、以下の説明を参考にしてインストールしてください。

#### エクスプレス通報サービスのセットアップ環境

エクスプレス通報サービスをセットアップするためには、以下の環境が必要です。

#### ハードウェア

- メモリ 18.0MB以上
- ハードディスクドライブの空き容量 30.0MB以上
- ⓦ モデム ダイヤルアップ経由の通報を使用する場合、モデムが必要です。ダイヤルアップ経由の エクスプレス通報で使用するモデムはNECフィールディングにご相談ください。
- ⓦ メールサーバ 電子メール経由の通報を使用する場合、SMTPをサポートしているメールサーバが必要 です。

#### ソフトウェア

- 添付の「EXPRESSBUILDER ICD-ROM内のESMPRO/ServerAgent
- 上記、ESMPRO/ServerAgentがサポートするOS
- マネージャ経由の通報を使用する場合は、マネージャ側に以下の環境が必要です。 ESMPRO/ServerManager\* + ESMPRO/AlertManager Ver.3.4以降
	- \* 監視対象となるサーバにインストールされているESMPRO/ServerAgentのバー ジョン以上を使用してください。
		- (例) 監視対象となるサーバにインストールされているESMPRO/ServerAgentの バージョン3.8の場合、バージョンが3.8以上のESMPRO/ServerManagerが 必要です。

#### セットアップに必要な契約

セットアップを行うには、以下の契約等が必要となりますので、あらかじめ準備してくださ  $\bigcup_{\Omega}$ 

#### ● 本装置のハードウェア保守契約、またはエクスプレス通報サービスの契約

本装置のハードウェア保守契約、またはエクスプレス通報サービスのみの契約がお済み でないと、エクスプレス通報サービスはご利用できません。契約内容の詳細について は、お買い求めの販売店にお問い合わせください。

ⓦ 通報開局FD

契約後送付される通報開局FDが必要となります。まだ到着していない場合、通報開局FD が到着してから、セットアップを行ってください。

エクスプレス通報サービスのセットアップについては、「オンラインドキュメント」を参照し てください。

# **BMC Online Update**

BMC Online Updateは、インターネットで配布される「BMC(Base board Management Controller)ファームウェア」を使用して、BMCファームウェアを更新するソフトウェアで す。

### 動作環境

● ハードディスクドライブの空き容量

2MB以上

● サポートOS

Windows 2000 Server Windows 2000 Advanced Server Windows Server 2003 Standard Edition Windows Server 2003 Enterprise Edition Red Hat Linux Enterprise Linux ES 3 Red Hat Linux Enterprise Linux AS 3

## インストール

#### Windows Server 2003

BMC Online Update(Windows版)のインストールは、添付の「EXPRESSBUILDER」CD-ROMを使用します。

本装置のOSが起動した後、Autorunで表示されるメニューから[ソフトウェアのセットアッ プ]-[BMC Online Update]の順にクリックしてください。

以降はダイアログボックスのメッセージに従ってインストールしてください。

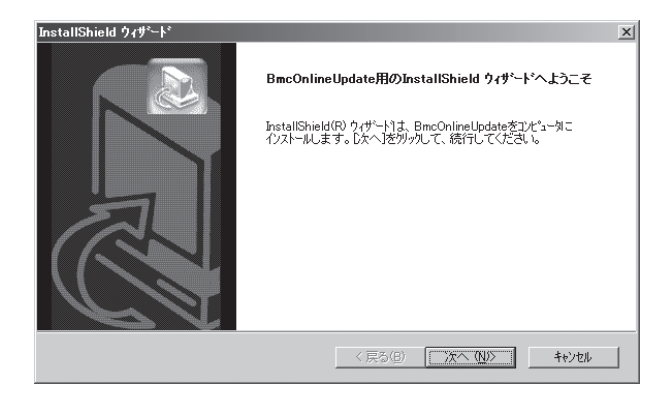

#### Linux

1. CD-ROMからファイルを適当なディレク トリにコピーする。

cp /mnt/cdrom/BMCTOOL/OnlineUp/ BmcOnlineUpdate.i386 .

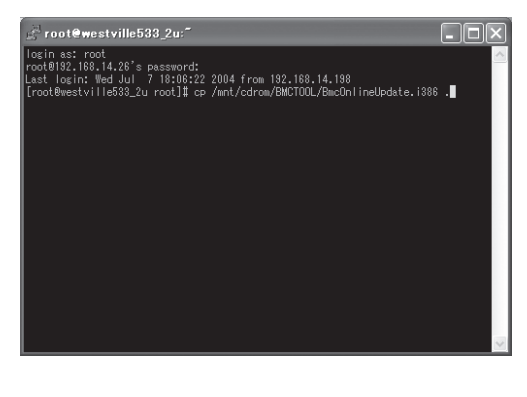

2. rpmファイルを解凍する。

rpm -ivh BmcOnlineUpdate.i386

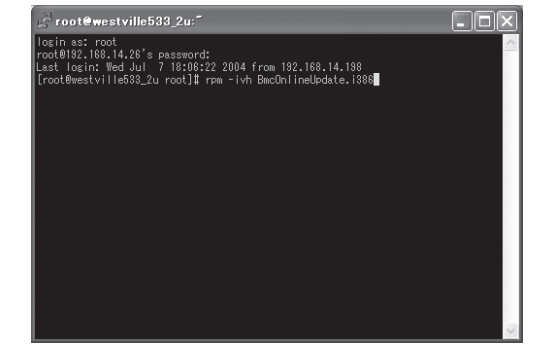

### 起動方法

オペレーティングシステムによって異なります。お客様の環境に合ったものを参照くださ い。

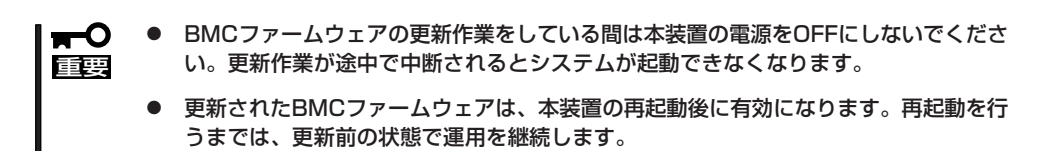

#### Windows Server 2003

スタートメニューから[全てのプログラム]-[BmcOnlineUpdate]-[BmcOnlineUpdate]の順 にクリックします。

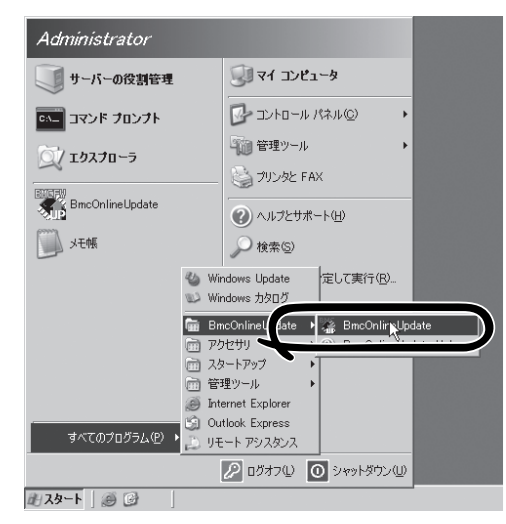

#### Linux

下記の入力を行い、プログラムを開始してください。

cd /usr/BmcOnlineUpdate ./BmcOnlineUpdate -ja

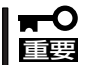

#### 日本語をサポートしていない場合はオプション"-ja"を付けないでください。 ./BmcOnlineUpdate

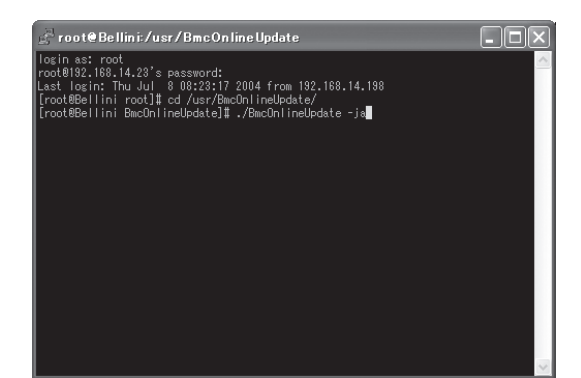

### アンインストール

オペレーティングシステムによって異なります。お客様の環境に合ったものを参照くださ い。

#### Windows Server 2003

1. スタートメニューから[コントロールパネ ル]-[プログラムの追加と削除]の順にク リックする。

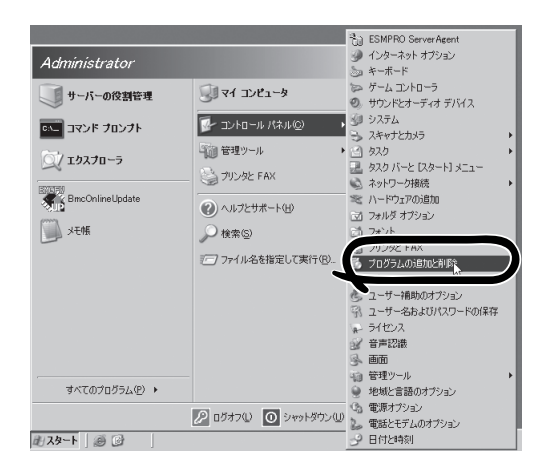

2. [BmcOnlineUpdate]をクリックし、[変 更と削除]をクリックする。

以降はダイアログボックスのメッセージ に従ってアンインストールしてくださ い。

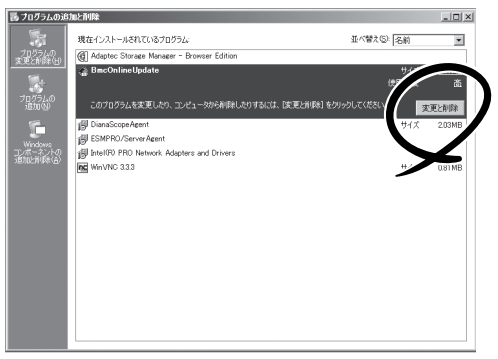

### エラー表示一覧

以下にエラーメッセージと対処方法を示します。

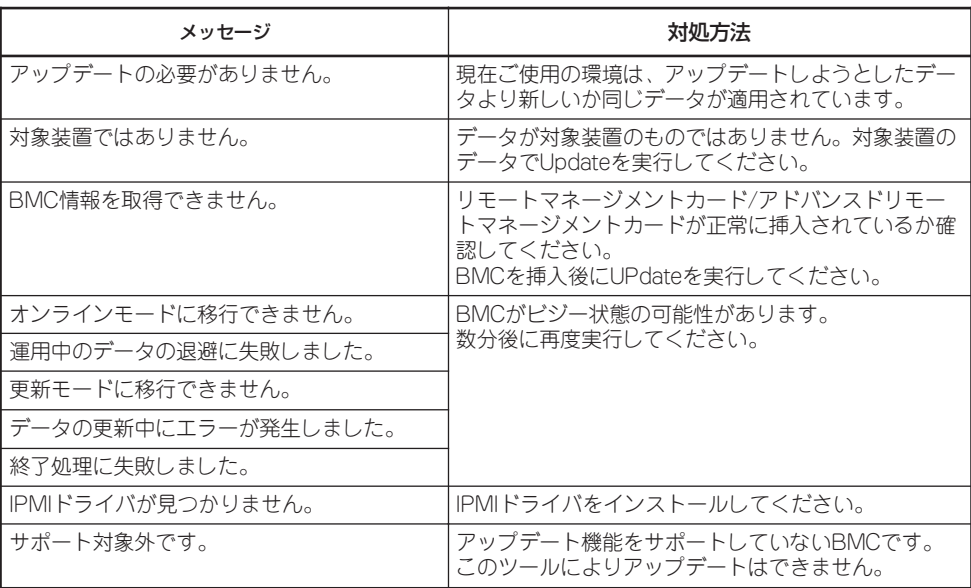

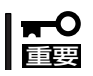

対処方法を実行しても、アップデートに失敗した場合は保守員に連絡してください。

# **管理PC用バンドルソフトウェア**

本装置をネットワーク上から管理するための「管理PC」を構築するために必要なバンドルソフトウェアにつ いて説明します。

# **ESMPRO/ServerManager**

ESMPRO/ServerAgentがインストールされたコンピュータをネットワーク上の管理PCか ら監視・管理するには、本装置にバンドルされているESMPRO/ServerManagerをお使いく ださい。

管理PCへのインストール方法や設定の詳細についてはオンラインドキュメントまたは ESMPROのオンラインヘルプをご覧ください。

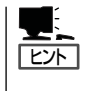

ESMPRO/ServerManagerの使用にあたっての注意事項や補足説明がオンラインドキュメン トで説明されています。添付の「EXPRESSBUILDER」CD-ROM 内のオンラインドキュメン ト「ESMPRO/ServerManagerインストレーションガイド」を参照してください。

# **DianaScope**

DianaScopeはExpress5800シリーズをリモート管理するためのソフトウェアです。 DianaScopeの機能やインストール方法についての詳細はオンラインドキュメントを参照し てください。

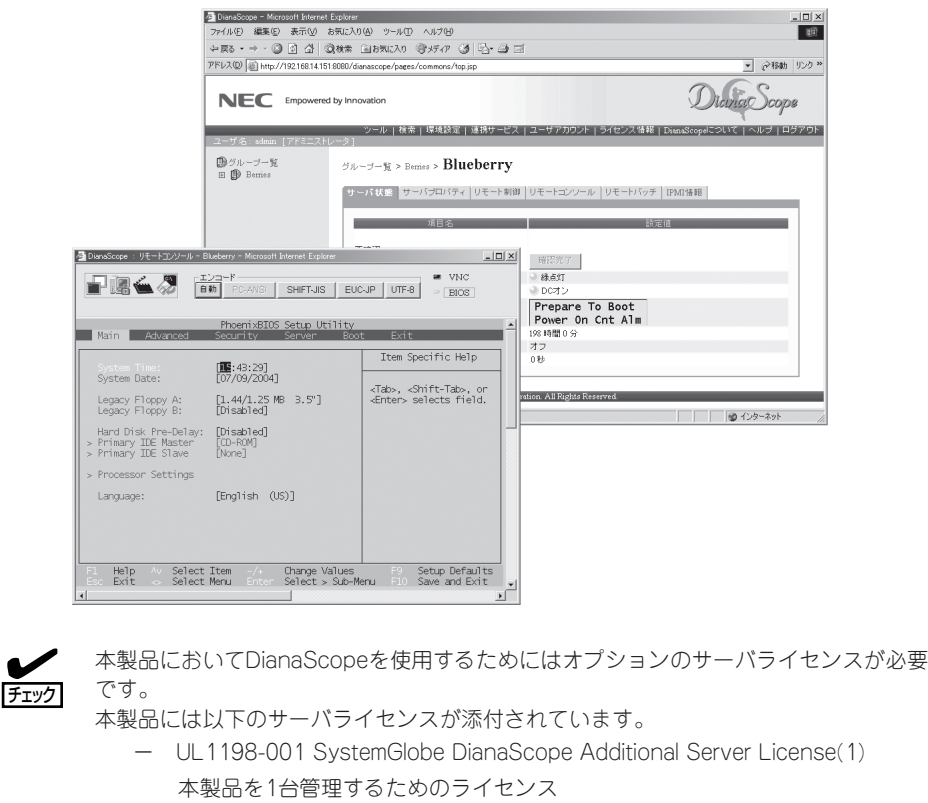

# **MegaRAID Storage Manager(管理PC)**

「LSI Logic MegaRAID(tm) SAS PCI EXPRESS(tm) ROMB」、または、「N8103-90 ディ スクアレイコントローラ(外付SAS HDD用)」ディスクアレイコントローラを使用したサーバ を、ネットワーク経由で管理することができます。

この場合、サーバ本体の他に、管理PCにもMegaRAID Storage Managerをインストール します。管理PCへのMegaRAID Storage Managerのインストール方法は、「MegaRAID Storage Managerユーザーズガイド」を参照ください。

# **Power Console Plus(管理PC)**

Power Console Plusをネットワーク経由でサーバを管理する場合にインストールします。 Power Console Plusの動作環境や操作手順については、EXPRESSBUILDER内にあるオン ラインドキュメント「Power Console PlusTMユーザーズマニュアル」を参照してください。

以下の説明を参考にしてPower Console Plus(管理PC)を管理PCにインストールしてくだ さい。インストールに関する詳しい手順と操作方法についてはEXPRESSBUILDER内にある オンラインドキュメント「Power Console PlusTMユーザーズマニュアル」を参照ください。

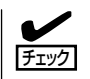

本装置の3.5インチハードディスクドライブベイまたはオプションの増設HDDケージをディ スクアレイ構成にした場合、Power Console Plusをインストール後、Enclosure ManagementメニューのEnclosure Property画面や、システムイベントログに以下のよう に表示されますが、3.5インチハードディスクドライブベイやオプションのHDDケージでは FAN2は使用しないため、動作には問題ありません。

● Enclosure Property画面上

Fan 1: Operational Fan 2: Not present

● システムイベントログ表上

Adapter 1 Channel1 Target 6: Status of Fan #2=0x02: Not Installed

オンボードRAIDコントローラにN8151-25B 内蔵MO装置を接続している場合、Power Console Plusでは内蔵MO装置を表示しませんが動作には問題ありません。

### Power Console Plus(管理PC)をインストールする前に

Power Console Plus(管理PC)をインストールするときは、次に示す準備をしておく必要 があります。

- WindowsのTCP/IPの設定が終了していること
- システムのアップデートが終了していること
- Administratorsグループでログオンされていること
- Windows NT 4.0の場合、Service Pack 6a以降が適用されていること
- Internet Explorer 5.5以降がインストールされていること

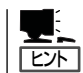

Internet Explorer4.01 Service Pack 2以降はWindows NT 4.0のService Pack 5または6a媒 体からインストールできます。

## Power Console Plus(管理PC)のインストール手順

Power Console Plus(管理PC)のインストール は添付のEXPRESSBUILDERを使用します。 EXPRESSBUILDERをドライブにセット後、 Autorunで表示されるメニューから[ソフトウェ アのセットアップ]-[ESMPRO]- [関連ユー ティリティメニュー]-[Power Console Plus] の順にクリックします。

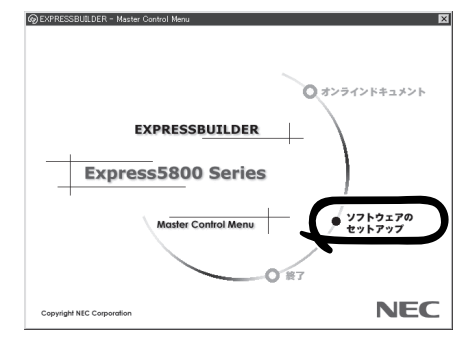

ここで表示されるセットアップオプションの選択でインストールするコンポーネントとして 「管理PC」をチェックし、[次へ]をクリックしてください。 以降はダイアログボックスのメッセージに従ってインストールしてください。

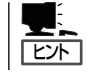

上記記述の管理サーバはネットワークで接続されたすべてのサーバおよび管理PCを管理す るコンピュータとしてネットワーク内に1つ定義します。

### Power Console Plus(管理PC)の環境設定

● HOSTSファイルの設定

すべてのサーバ+管理サーバと、管理PCのIPアドレスとホスト名を登録してください。

● REGSERV.DATの設定

サーバ+管理サーバのホスト名をすでにある「localhost」の設定と置換してください。

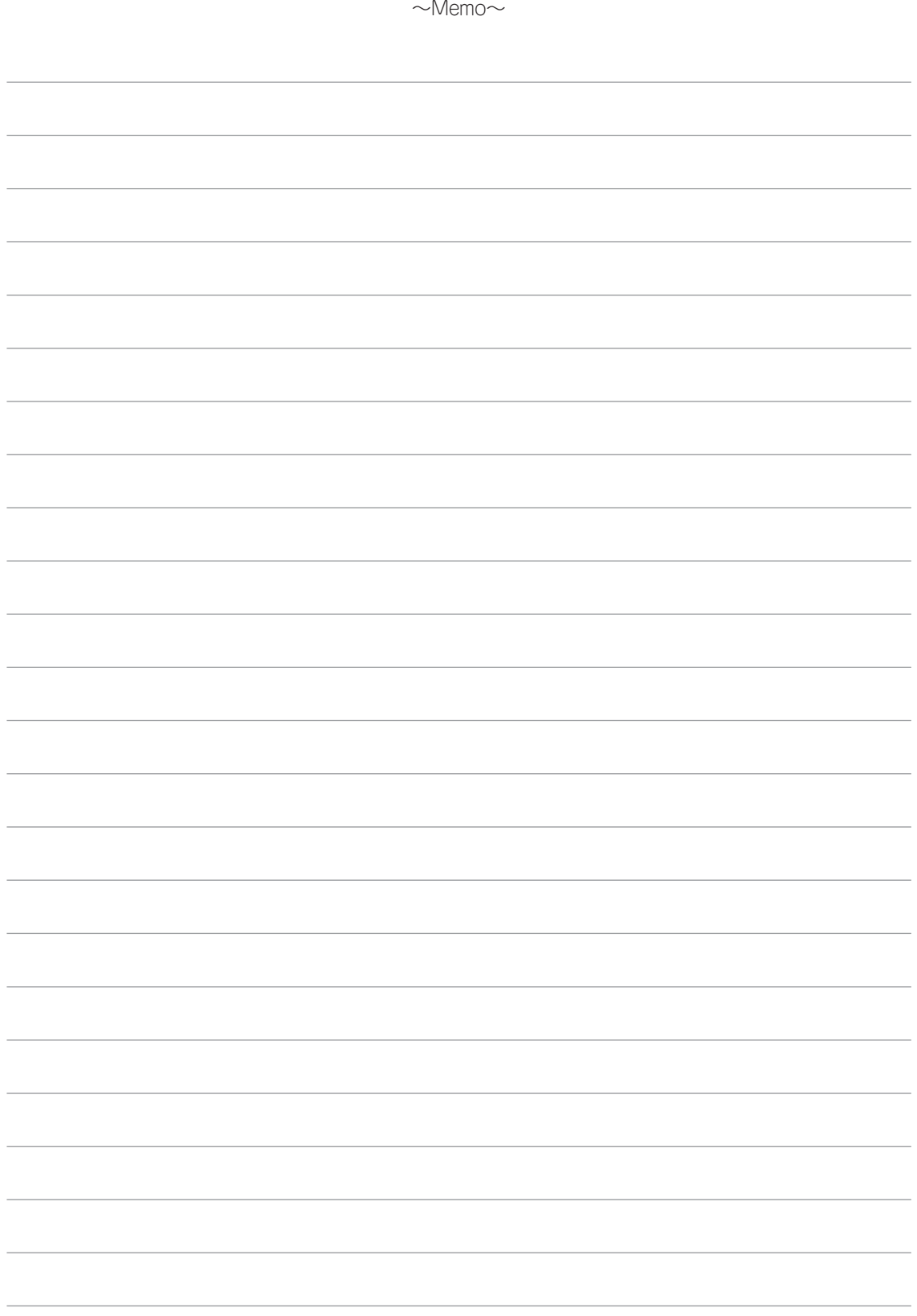